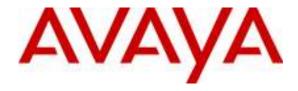

## Avaya Solution & Interoperability Test Lab

Configuring SIP Trunks among Cisco Unified Communications Manager, Avaya Aura<sup>TM</sup> Session Manager and Avaya Aura<sup>TM</sup> Communication Manager 5.2 as a Feature Server – Issue 1.0

#### **Abstract**

These Application Notes present a sample configuration for a network that uses Avaya Aura<sup>TM</sup> Session Manager to connect Avaya Aura<sup>TM</sup> Communication Manager as a Feature Server and Cisco Unified Communications Manager using SIP trunks.

The results in these Application Notes should be applicable to other Avaya Servers and Media Gateways that support Avaya Aura<sup>TM</sup> Communication Manager. Testing was conducted via the Interoperability Program at the Avaya Solution and Interoperability Test Lab.

#### 1. Introduction

These Application Notes present a sample configuration for a network that uses Avaya Aura<sup>TM</sup> Session Manager to connect Avaya Aura<sup>TM</sup> Communication Manager as a Feature Server and Cisco Unified Communications Manager (Cisco UCM) using SIP trunks.

#### 2. Overview

The sample network is shown in **Figure 1**. Communication Manager supports the Avaya 9620 IP Telephone (SIP). The Cisco UCM supports the Cisco 7911G IP Telephone (SIP) and the Cisco 7911G IP Telephone (SCCP). SIP trunks are used to connect these two systems to Session Manager. All inter-system calls are carried over these SIP trunks. Session Manager can support flexible inter-system call routing based on dialed number, calling number and system location, and can also provide protocol adaptation to allow for multi-vendor systems to interoperate. The Session Manager is managed by a separate Avaya Aura<sup>TM</sup> System Manager, which can manage multiple Session Managers.

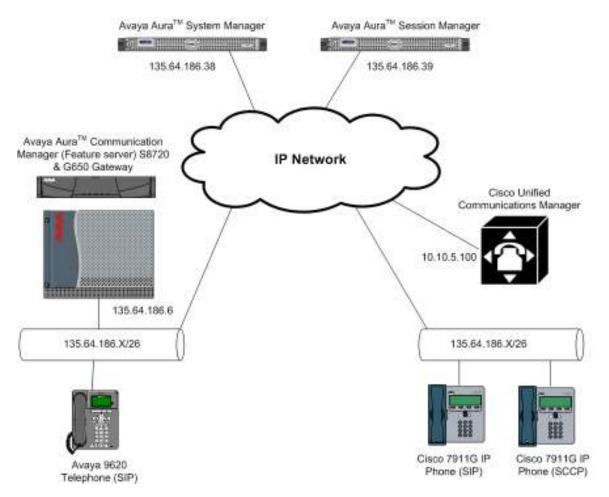

Figure 1: Connection of CM and CUCM via Session Manager using SIP Trunks

All telephones in the 135.64.186.x/26 IP network are either registered with Communication Manager or Cisco UCM. Avaya phones are registered to Avaya Aura<sup>TM</sup> Communication Manager and Cisco phones to Cisco UCM. Avaya SIP stations use extensions 320xx. Cisco UCM registered stations use extensions 3500x. Two separate SIP trunks are provisioned to the Session Manager to manage call control for calls between the two systems. One from Communication Manager and one from Cisco UCM.

# 3. Equipment and Software Validated

The following equipment and software/firmware were used for the sample configuration:

| Equipment                            | Software/Firmware                                    |
|--------------------------------------|------------------------------------------------------|
| Avaya S8720 Media Server             | Avaya Aura <sup>TM</sup> Communication Manager 5.2.1 |
|                                      | (R015x.02.1.016.4)                                   |
| Avaya G650 Media Gateway             |                                                      |
| TN799DP C-LAN Circuit Pack           | HW01 FW034                                           |
| • TN2312BP IP Server Interface       | HW15 FW047                                           |
| TN2602AP IP Media Pro                | HW08 FW049                                           |
| TN2224CP Digital Line                | HW08 FW015                                           |
| Avaya S8510 Server with SM100 Card   | Avaya Aura <sup>TM</sup> Session Manager 5.2         |
| Avaya S8510 Server                   | Avaya Aura <sup>TM</sup> System Manager 5.2          |
| Avaya 9620 IP Telephone (SIP)        | 2.5.5.19                                             |
| Cisco Unified Communications Manager | 7.0.2.10000-18                                       |
| Cisco 7911G SIP Telephone            | SIP11.8-4-3S                                         |
| Cisco 7911G SCCP Telephone           | SCCP11.8-4-3S                                        |

# 4. Configure Avaya Aura<sup>™</sup> Communication Manager

This section shows the configuration of Communication Manager. All configurations in this section are administered using the System Access Terminal (SAT). These Application Notes assumed that the basic configuration has already been administered. For further information on Communication Manager, please consult with references [4] and [5]. The procedures include the following areas:

- Verify Communication Manager License
- Administer System Parameters Features
- Administer IP Node Names
- Administer IP Network Region and Codec set
- Administer SIP Signaling Group and Trunk Group
- Administer Route Pattern
- Administer Private Numbering
- Administer Dial Plan and AAR analysis
- Save Changes

### 4.1. Verify Communication Manager License

Use the **display system-parameter customer options** command to verify whether the **Maximum Administered SIP Trunks** field value with the corresponding value in the **used** column. The difference between the two values needs to be greater than or equal to the desired number of simultaneous SIP trunk connections.

**Note:** The license file installed on the system controls the maximum features permitted. If there is insufficient capacity or a required feature is not enabled, contact an authorized Avaya sales representative to make the appropriate changes.

```
display system-parameters customer-options
                                                                       2 of 11
                                                                Page
                               OPTIONAL FEATURES
TP PORT CAPACITIES
                                                              USED
                    Maximum Administered H.323 Trunks: 30
          Maximum Concurrently Registered IP Stations: 18000 9
           Maximum Administered Remote Office Trunks: 0
Maximum Concurrently Registered Remote Office Stations: 0
                                                              Ω
             Maximum Concurrently Registered IP eCons: 0
                                                              0
  Max Concur Registered Unauthenticated H.323 Stations: 0
                                                             0
                       Maximum Video Capable Stations: 10
                                                              1
                  Maximum Video Capable IP Softphones: 10
                      Maximum Administered SIP Trunks: 100
                                                             55
```

## 4.2. Administer System Parameters Features

Use the **change system-parameters features** command to allow for trunk-to-trunk transfers. This feature is needed to allow for transferring an incoming/outgoing call from/to a remote switch back out to the same or different switch. For simplicity, the **Trunk-to-Trunk Transfer** field was set to **all** to enable all trunk-to-trunk transfers on a system wide basis.

**Note:** This feature poses significant security risk and must be used with caution. As an alternative, the trunk-to-trunk feature can be implemented using Class Of Restriction or Class Of Service levels.

```
change system-parameters features

FEATURE-RELATED SYSTEM PARAMETERS

Self Station Display Enabled? y

Trunk-to-Trunk Transfer: all

Automatic Callback with Called Party Queuing? n

Automatic Callback - No Answer Timeout Interval (rings): 3

Call Park Timeout Interval (minutes): 10

Off-Premises Tone Detect Timeout Interval (seconds): 20

AAR/ARS Dial Tone Required? y

Music/Tone on Hold: none

Music (or Silence) on Transferred Trunk Calls? no

DID/Tie/ISDN/SIP Intercept Treatment: attd

Internal Auto-Answer of Attd-Extended/Transferred Calls: transferred

Automatic Circuit Assurance (ACA) Enabled? n
```

#### 4.3. Administer IP Node Names

Use the **change node-names ip** command to add entries for the Communication Manager and Session Manager that will be used for connectivity. In the sample network, **clan1a3** and **135.64.186.6** are entered as **name** and **IP Address** for the CLAN card in Communication Manager running on the Avaya S8720 Server. In addition, **SM100** and **135.64.186.40** are entered for Session Manager.

```
change node-names ip
                                                                Page
                                                                       1 of
                                  IP NODE NAMES
                      IP Address
    Name
Gateway001
                  135.64.186.1
MBTCM
                   135.64.186.68
                  135.64.186.15
135.64.186.40
MX6200
SM100
                  135.64.186.6
clan1a3
clan1b3
                  135.64.186.7
                  0.0.0.0
135.64.186.8
default.
mpro1a2
                  135.64.186.9
mpro1b2
onexmobile
                  135.64.186.30
procr
                    135.64.186.10
silstackaes
                   135.64.186.28
```

## 4.4. Administer IP Network Region and Codec Set

Use the **change ip-network-region n** command, where **n** is the network region number to configure the network region being used. In the sample network ip-network-region 3 is used. For the **Authoritative Domain** field, enter the SIP domain name configured for this enterprise and a descriptive **Name** for this ip-network-region. Set **Intra-region IP-IP Direct Audio** and **Inter-region IP-IP Direct Audio** to **yes** to allow for direct media between endpoints. Set the **Codec Set** to **3** to use ip-codec-set 3.

```
Page 1 of 19
change ip-network-region 3
                                TP NETWORK REGION
 Region: 3
Location:
                  Authoritative Domain: silstack.com
   Name: To ASM
MEDIA PARAMETERS
                                 Intra-region IP-IP Direct Audio: yes
                               Inter-region IP-IP Direct Audio: yes
     Codec Set: 3
  UDP Port Min: 2048
                                            IP Audio Hairpinning? n
  UDP Port Max: 3329
DIFFSERV/TOS PARAMETERS
                                          RTCP Reporting Enabled? y
Call Control PHB Value: 46 RTCP MONITOR SERVER PARAMETERS
Audio PHB Value: 46 Use Default Server Parameters
                                 Use Default Server Parameters? y
        Video PHB Value: 26
802.1P/Q PARAMETERS
Call Control 802.1p Priority: 6
        Audio 802.1p Priority: 6
        Video 802.1p Priority: 5
                                       AUDIO RESOURCE RESERVATION PARAMETERS
H.323 IP ENDPOINTS
                                                           RSVP Enabled? n
 H.323 Link Bounce Recovery? v
 Idle Traffic Interval (sec): 20
  Keep-Alive Interval (sec): 5
           Keep-Alive Count: 5
```

Use the **change ip-codec-set n** command, where **n** is the existing codec set number to configure the desired audio codec.

**Note:** In addition to the **G.711MU** codec shown below, G.729 and G.729AB have also been verified to be interoperable with Cisco UCM via SIP trunks.

```
change ip-codec-set 3

IP Codec Set

Codec Set: 1

Audio Silence Frames Packet
Codec Suppression Per Pkt Size(ms)
1: G.711MU n 2 20
```

## 4.5. Administer SIP Signaling Group and Trunk Group

### 4.5.1. SIP Signaling Group

In the test configuration, Communication Manager acts as a Feature Server. An IMS enabled SIP trunk is required. Use signal group 150 along with trunk group 155 to reach the Session Manager. Use the **add signaling-group n** command, where **n** is the signaling-group number being added to the system. Use the values defined in **Section 4.3** and **4.4** for **Near-end Node Name**, **Far-End Node-Name** and **Far-End Network Region**. The **Far-end Domain** is left blank so that the signaling group accepts any authoritative domain.

Set IMS Enabled to y.

```
add signaling-group 150
                                                                        Page 1 of 2
                                      SIGNALING GROUP
                          Group Type: sip
 Group Number: 150
                          Transport Method: tcp
  IMS Enabled? v
     IP Video? n
 Near-end Node Name: clan1a3
                                              Far-end Node Name: SM100
 Near-end Listen Port: 5063
                                               Far-end Listen Port: 5063
                                            Far-end Network Region: 3
Far-end Domain:
                                                 Bypass If IP Threshold Exceeded? n
Incoming Dialog Loopbacks: eliminate

DTMF over IP: rtp-payload
Session Establishment Timer(min): 3

Enable Layer 3 Test? n
                                                 RFC 3389 Comfort Noise? n
                                                 Direct IP-IP Audio Connections? y
                                                IP Audio nairpannia? n
Direct IP-IP Early Media? n
     Enable Layer 3 Test? n
H.323 Station Outgoing Direct Media? y
                                                    Alternate Route Timer(sec): 6
```

#### 4.5.2. SIP Trunk Group

Use the **add trunk-group n** command, where **n** is the new trunk group number being added to the system. The following screens show the settings used for trunk group 155.

```
add trunk-group 155
                                                                1 of 21
                                                          Page
                               TRUNK GROUP
 roup Number:155Group Type:sipGroup Name:Avaya SIP phonesCOR:1
Group Number: 155
                                                          CDR Reports: y
                                                    TN: 1 TAC: 155
  Direction: two-way Outgoing Display? y
Dial Access? n
                                               Night Service:
Queue Length: 0
Service Type: tie
                                  Auth Code? n
                                                     Signaling Group: 150
                                                   Number of Members: 10
```

Navigate to page 3 and enter private for Numbering Format.

```
add trunk-group 155

TRUNK FEATURES

ACA Assignment? n

Measured: none

Maintenance Tests? y

Numbering Format: private

UUI Treatment: service-provider

Replace Restricted Numbers? y
Replace Unavailable Numbers? y
Show ANSWERED BY on Display? Y
```

Navigate to page 4 and enter 120 for Telephone Event Payload Type.

```
Add trunk-group 155

PROTOCOL VARIATIONS

Mark Users as Phone? n
Prepend '+' to Calling Number? n
Send Transferring Party Information? n
Network Call Redirection? n
Send Diversion Header? n
Support Request History? y
Telephone Event Payload Type: 120
```

#### 4.6. Administer Route Pattern

Configure a route pattern to correspond to the newly added SIP trunk group. Use the **change route-pattern n** command, where **n** is the route pattern number specified in **Section 4.8**. Configure this route pattern to route calls to trunk group number **155** configured in **Section 4.5.2**. Assign the lowest **FRL** (facility restriction level) to allow all callers to use this route pattern.

```
change route-pattern 150
                                                    Page 1 of
                                                               3
             Pattern Number: 140 Pattern Name: To ASM
                      SCCAN? n Secure SIP? n
  Grp FRL NPA Pfx Hop Toll No. Inserted
No Mrk Lmt List Del Digits
                                                         DCS/ IXC
                                                          OSIG
                                                          Intw
                       Dgts
1: 155 0
                                                          n user
2:
                                                          n user
3:
                                                          n
n
                                                             user
4:
                                                             user
   0 1 2 M 4 W Request
                                                Dgts Format
                                              Subaddress
               rest
rest
1: y y y y y n n
                                                             none
2: y y y y y n n
                                                             none
3: y y y y y n n
                                                             none
4: y y y y y n n
                                                             none
```

## 4.7. Administer Private Numbering

Use the **change private-numbering** command to define the calling party number to be sent out through the SIP trunk. In the sample network configuration below, all calls originating from a 5-digit extension beginning with 320 will result in a 5-digit calling number. The calling party number will be in the SIP "From" header.

| char | nge private-numb | bering 0 |                   |        | Pag           | е    | 1   | of   | 2 |  |
|------|------------------|----------|-------------------|--------|---------------|------|-----|------|---|--|
|      |                  | NU       | MBERING - PRIVATE | FORMAT |               |      |     |      |   |  |
| Ext  | Ext              | Trk      | Private           | Total  |               |      |     |      |   |  |
| Len  | Code             | Grp(s)   | Prefix            | Len    |               |      |     |      |   |  |
| 5    | 2                |          |                   | 5 !    | Total Adminis | tere | ed: | : 4  |   |  |
| 5    | 4                |          |                   | 5      | Maximum En    | trie | es: | : 54 | 0 |  |
| 5    | 8                |          |                   | 5      |               |      |     |      |   |  |
| 5    | 320              |          |                   | 5      |               |      |     |      |   |  |
|      |                  |          |                   |        |               |      |     |      |   |  |

## 4.8. Administer Dial Plan and AAR Analysis

Configure the dial plan for dialing 5-digit extensions beginning with **350** to stations registered with Cisco UCM. Use the **change dialplan analysis** command to define **Dialed String 350** as an **aar Call Type**.

| change dialplan | analysi | .s   |                   |                     |     | ]      | Page :   | l of | 12 |
|-----------------|---------|------|-------------------|---------------------|-----|--------|----------|------|----|
|                 |         |      | DIAL PLAN<br>Loca | ANALYSIS 'ation: al |     | Perce  | ent Fuli | l:   | 2  |
| Dialed          | Total   | Call | Dialed            | Total C             | all | Dialed | Total    | Call |    |
| String          | Length  | Туре | String            | Length T            | уре | String | Length   | Туре |    |
| 1               | 3       | dac  |                   |                     |     |        |          |      |    |
| 3               | 5       | ext  |                   |                     |     |        |          |      |    |
| 300             |         | ext  |                   |                     |     |        |          |      |    |
| 350             | 5       | aar  |                   |                     |     |        |          |      |    |
| 8               | 1       | fac  |                   |                     |     |        |          |      |    |
| 9               | 1       | fac  |                   |                     |     |        |          |      |    |
| *               | 3       | fac  |                   |                     |     |        |          |      |    |
| #               | 3       | fac  |                   |                     |     |        |          |      |    |

Use the **change aar analysis n** command where **n** is the dial string pattern to configure an **aar** entry for **Dialed String 350** to use **Route Pattern 150** 

| change aar analysis 350 | А   | AR DI | GIT ANALYS | IS TAB | LE   | Page 1 of 2     |
|-------------------------|-----|-------|------------|--------|------|-----------------|
|                         |     |       | Location:  | all    |      | Percent Full: 2 |
| Dialed                  | Tot | al    | Route      | Call   | Node | ANI             |
| String                  | Min | Max   | Pattern    | Type   | Num  | Reqd            |
| 350                     | 5   | 5     | 150        | aar    |      | n               |
| 7                       | 7   | 7     | 254        | aar    |      | n               |
| 8                       | 7   | 7     | 254        | aar    |      | n               |
| 9                       | 7   | 7     | 254        | aar    |      | n               |

## 4.9. Save Changes

Use the **save translation** command to save all changes.

|   | Success                   | 0          |
|---|---------------------------|------------|
|   | Command Completion Status | Error Code |
|   | SAVE TRANSLATION          |            |
| S | ave translation           |            |

## 5. Configuring Session Manager

This section provides the procedures for configuring Session Manager. For further information on Session Manager, please consult with references [1], [2], and [3]. The procedures include the following areas:

- Login to Session Manager
- Administer SIP domain
- Administer Adaptations
- Administer SIP Entities
- Administer Entity Links
- Administer Time Ranges
- Administer Routing Policies
- Administer Dial Patterns
- Administer Session Manager
- Add Communication Manager as a Feature Server
- Add Users for SIP Phones

## 5.1. Login to Session Manager

Access the Avaya Aura<sup>TM</sup> System Manager using a Web Browser and entering *http://<ip-address>/SMGR*, where <ip-address> is the IP address of System Manager. Log in using appropriate credentials and accept the subsequent Copyright Legal Notice.

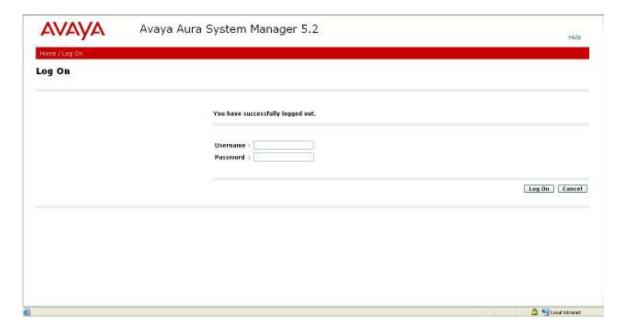

By selecting **Network Routing Policy** from the left panel menu, a short procedure for configuring Network Routing Policy is shown on the right panel.

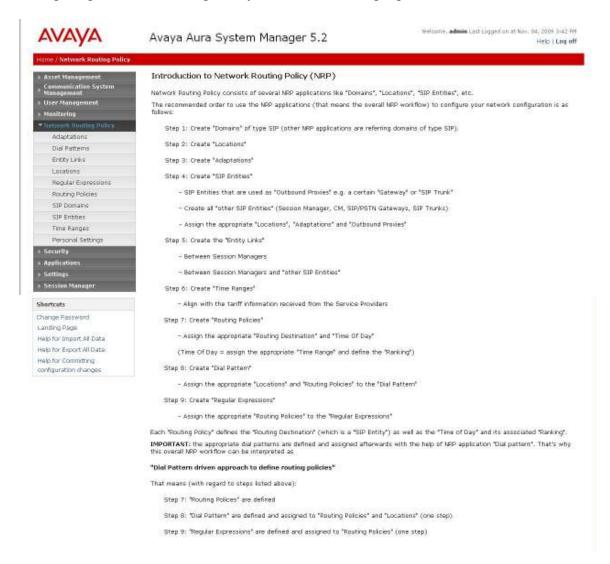

#### 5.2. Administer SIP Domain

Add the SIP domain, for which the communications infrastructure will be authoritative, by selecting **SIP Domains** on the left panel menu and clicking the **New** button (not shown) to create a new SIP domain entry.

Complete the following options:

Name The authoritative domain name (e.g., silstack.com)

**Notes** Description for the domain (optional)

Click Commit to save changes.

Verify the domain is created as in screenshot below.

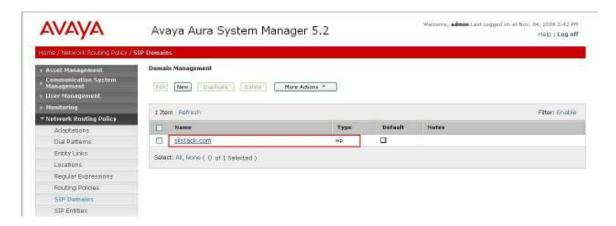

**Note:** Since the sample network does not deal with any foreign domains, no additional SIP Domains entry is needed.

## 5.3. Administer Adaptations

Create an adaptation entry for an incoming call from Cisco UCM. For the Cisco UCM adaptation, enter the following information:

Name CiscoUCM-7, an informative name for the adaptation

Adaptation Module Enter CiscoAdapter 10.10.5.100, where 10.10.5.100 is the Cisco UCM IP address.

Digit Conversion for incoming Calls to SM

Matching Pattern **350** with a minimum and maximum of **5** digits long, which is the dial pattern for a station registered with Cisco UCM. Delete Digits has value **0** to indicate no digits are to be deleted.

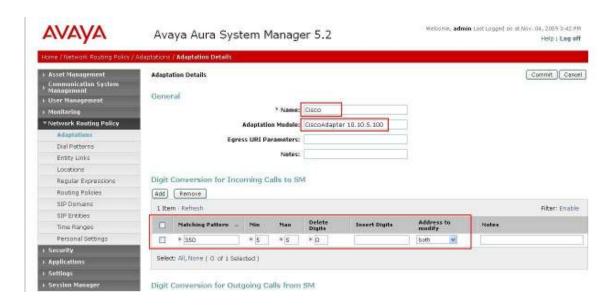

#### 5.4. Administer SIP Entities

A SIP Entity must be added for Session Manager for each SIP-based telephony system supported by a SIP Trunk. To add a SIP Entity, select **SIP Entities** on the left panel menu and then click on the **New** button (not shown). Enter the following for each SIP Entity:

Under General:

Name An informative name (e.g., SessionManager)

FQDN or IP Address IP address of the signaling interface on the Session

Manager

**Type** "Session Manager" for Session Manager, "CM" for

Communication Manager, or "Other" for Cisco UCM

**Time Zone** Time zone for this location

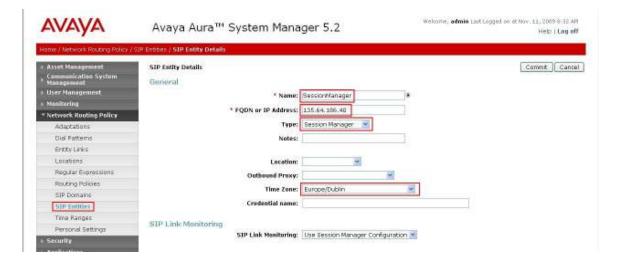

Under Port, click Add, and then edit the fields in the resulting new row
Port Port number on which the system listens for SIP requests
Protocol Transport protocol to be used to send SIP requests
The following screen shows the Port definitions for the Session Manager SIP Entity.

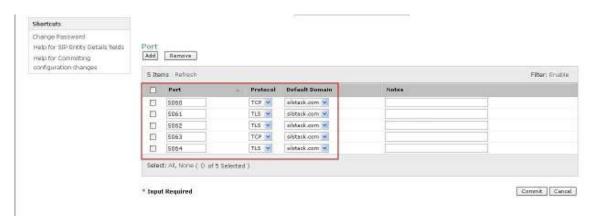

The following screen shows the SIP Entity for Communication Manager.

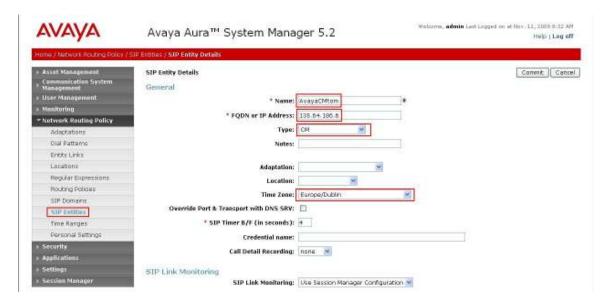

### The following screen shows the SIP Entity for Cisco UCM.

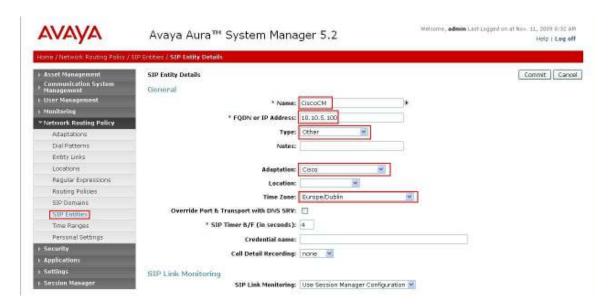

### 5.5. Administer Entity Links

A SIP trunk between a Session Manager and a telephony system is described by an Entity Link. To add an Entity Link, select **Entity Links** on the left panel menu and click on the **New** button (not shown). Fill in the following fields in the new row that is displayed.

Name An informative name SIP Entity 1 Select SessionManager

Port number to which the other system sends its SIP requests
SIP Entity 2 The other SIP Entity for this link, created in Section 5.4
Port number to which the other system expects to receive SIP

requests

**Trusted** Whether to trust the other system

**Protocol** Transport protocol to be used to send SIP requests

Click **Commit** to save changes. The following screen shows the Entity Links used in the sample network.

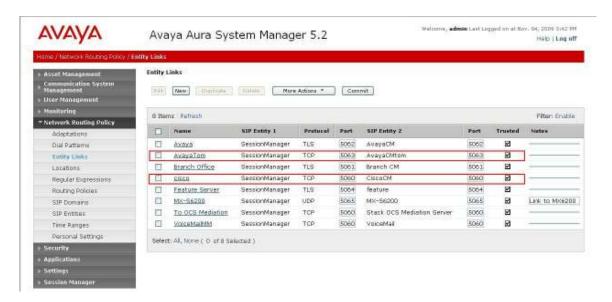

### 5.6. Administer Time Ranges

Before adding routing policies (see next step), time ranges must be defined during which the policies will be active. In the sample network, one policy was defined that would allow routing to occur at anytime. To add this time range, select **Time Ranges** from the left panel menu and then click New on the right. Fill in the following fields.

Name An informative name (e.g. Always)

**Mo through Su** Check the box under each day of the week for inclusion

**Start Time** Enter start time (e.g. **00:00** for start of day) **End Time** Enter end time (e.g. **23:59** for end of day)

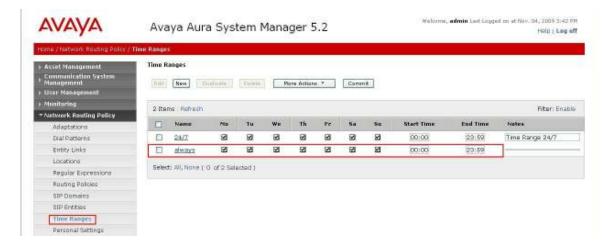

## 5.7. Administer Routing Policies

Create routing policies to direct how calls will be routed to a system. Two routing policies must be added; one for Communication Manager and one for Cisco UCM. To add a routing policy, select **Routing Policies** on the left panel menu and then click on the **New** button (not shown).

#### Under General

Enter an informative Name

#### **Under SIP Entity as Destination**

Click **Select**, and then select the appropriate SIP entity to which this routing policy applies

#### Under Time of Day

Click **Add**, and then select the time range configured in the previous step. The following is screen shows the **Routing Policy Details** for Communication Manager.

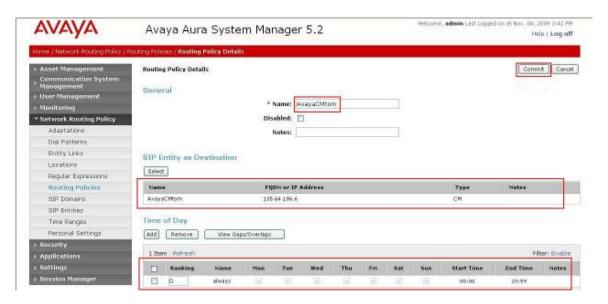

### The following is screen shows the **Routing Policy Details** for Cisco UCM.

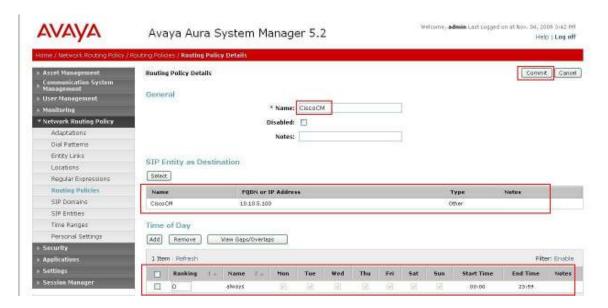

#### 5.8. Administer Dial Patterns

A dial pattern must be defined that will direct calls to the appropriate telephony system. In the sample network, 5-digit extensions beginning with **320** reside on Communication Manager and 5-digit extension beginning with **350** reside on Cisco UCM. For Communication Manager Dial Pattern configuration perform the following. Select **Dial Patterns** on the left panel menu and then click on the **New** button (not shown).

Under **General Pattern** Dialed number or prefix

MinMinimum length of dialed numberMaxMaximum length of dialed numberNotesComment on purpose of dial pattern

SIP Domain Select ALL

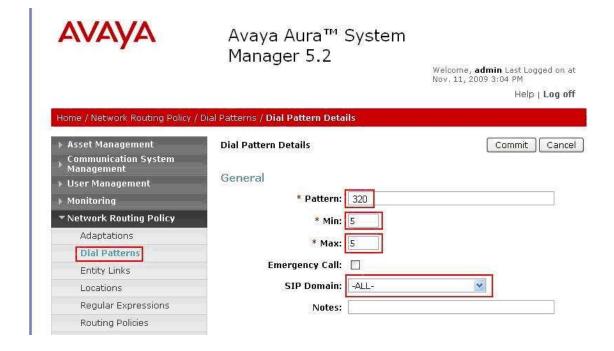

Navigate to **Originating Locations and Routing Policies** and select **Add** (not shown). Under **Originating Location** select all locations by checking the box next to **ALL** and under **Routing Policies** select a Routing Policy by checking the box next to **AvayaCMtom.** Click **Select** button to confirm the chosen options. You will then be returned to the Dial Pattern screen (shown above), select **Commit** button to save.

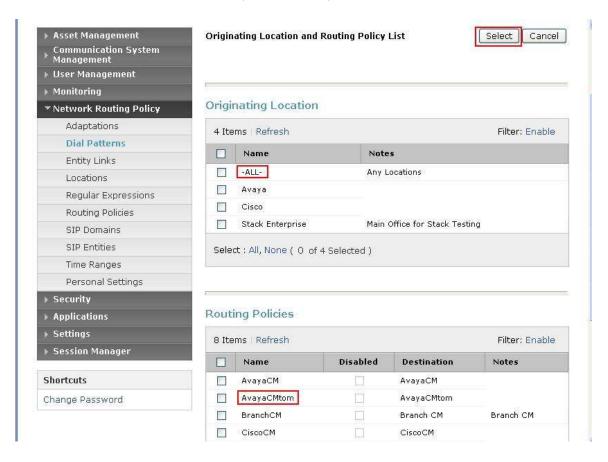

To configure Cisco UCM Dial Pattern select **Dial Patterns** on the left panel menu and then click on the **New** button (not shown).

#### Under General

**Pattern** Dialed number or prefix

MinMinimum length of dialed numberMaxMaximum length of dialed numberNotesComment on purpose of dial pattern

SIP Domain Select ALL

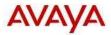

Avaya Aura™ System Manager 5.2

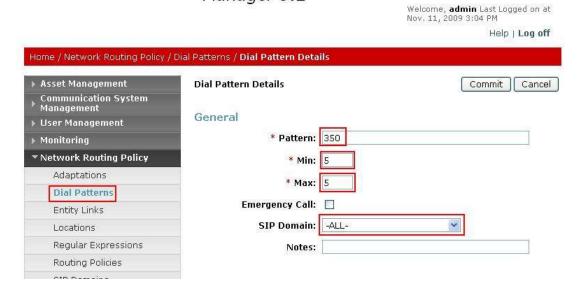

Navigate to **Originating Locations and Routing Policies** and select **Add** (not shown). Under **Originating Location** select **ALL** and under **Routing Policies** select **CiscoCM**. Click **Select** button to confirm the chosen options. You will then be returned to the Dial Pattern screen (shown above), select **Commit** button to save.

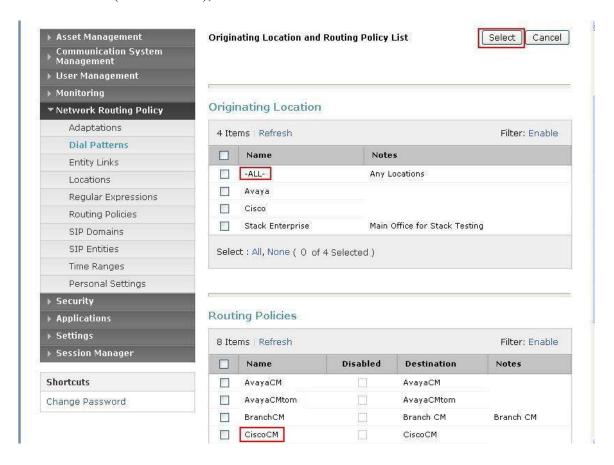

## 5.9. Administer Session Manager

To complete the configuration, adding the Session Manager will provide the linkage between System Manager and Session Manager. Expand the Session Manager menu on the left and select **Session Manager Administration**. Then click **Add** and fill in the fields as described below and shown in the following screen:

Under General:

• SIP Entity Name: Select the name of the SIP Entity added for Session

Manager

• **Description:** Descriptive comment (optional)

• Management Access Point Enter the IP address of the Session Manager management

**Host Name/IP** interface.

Under Security Module:

• **Network Mask:** Enter the network mask corresponding to the IP address of

Session Manager

• **Default Gateway:** Enter the IP address of the default gateway for Session

Manager

Use default values for the remaining fields. Click Commit to add this Session Manager.

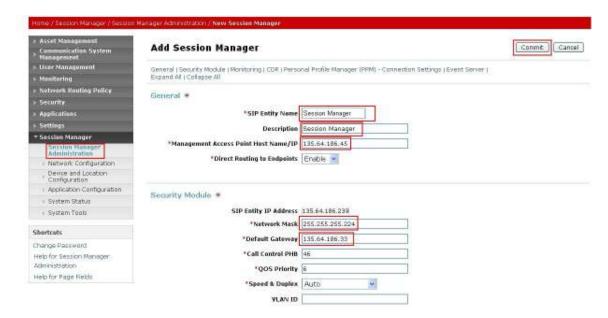

## 5.10. Add Communication Manager as a Feature Server

In order for Communication Manager to provide configuration and Feature Server support to SIP phones when they register to Session Manager, Communication Manager must be added as an application.

#### 5.10.1. Create an Application Entity

Select **Applications** → **Entities** on the left. Click on **New** (not shown). Enter the following fields and use defaults for the remaining fields:

**Name** A descriptive name

Type Select CM

**Node** Select **Other..** and enter the IP address for CM SAT access

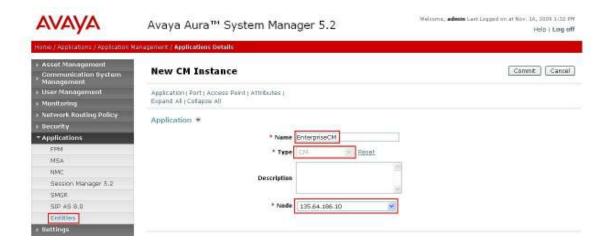

Navigate to the **Attributes** section and enter the following:

LoginLogin used for SAT accessPasswordPassword used for SAT accessConfirm PasswordPassword used for SAT access

Click on Commit to save.

| * Login                            |      | - |  |  |
|------------------------------------|------|---|--|--|
| Password                           |      |   |  |  |
| Confirm Password                   |      |   |  |  |
| Is SSH Connection                  | €    | - |  |  |
| * Port                             | 5022 |   |  |  |
| RSA SSH Fingerprint (Primary IP)   |      |   |  |  |
| RSA SSH Fingerprint (Alternate IP) |      |   |  |  |
| Alternate IP Address               |      |   |  |  |
| Is ASG Enabled                     |      |   |  |  |
| ASG Key                            |      |   |  |  |
| Confirm ASG Key                    |      |   |  |  |
| Location                           |      |   |  |  |
|                                    |      |   |  |  |

#### 5.10.2. Create a Feature Server Application

Select Session Manger  $\rightarrow$  Application Configuration  $\rightarrow$  Applications on the left. Click on New (not shown). Enter following fields and use defaults for the remaining fields:

Name A descriptive name

**SIP Entity** Select the CM SIP Entity defined in **Section 5.4** Click on **Commit** to save.

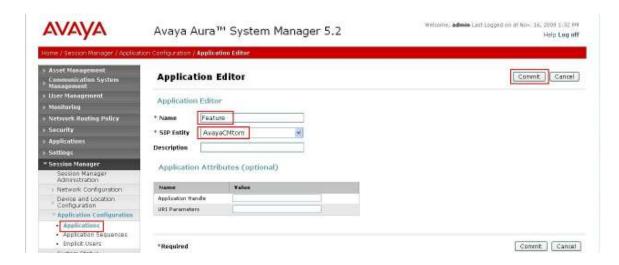

#### 5.10.3. Create a Feature Server Application Sequence

Select Session Manager → Application Configuration → Application Sequences on the left. Click on New (not shown). Enter a descriptive Name. Click on the + sign next to the appropriate Available Applications and they will move up to the Applications in this Sequence section. Click on Commit to save.

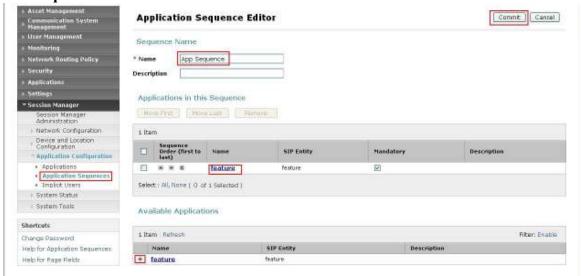

#### 5.10.4. Synchronize CM Data

Select Communications System Management  $\rightarrow$  Telephony on the left. Select the appropriate Element Name. Select Initialize data for selected devices. Then click on Now. This may take some time. Use the menus on the left under Monitoring  $\rightarrow$  Scheduler to determine when the task is complete.

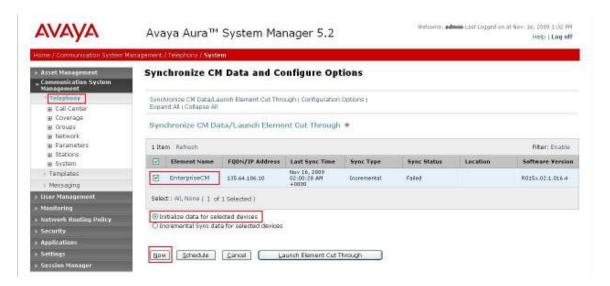

#### 5.11. Add Users for SIP Phones

Users must be added via Session Manager and the details will be updated on the CM. Select User Management → User Management on the left. Then click on New (not shown). Enter a first Name and Last name.

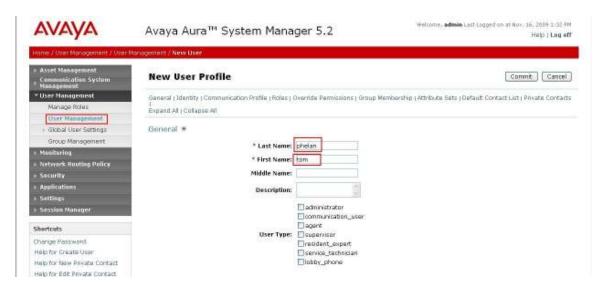

Navigate to the **Identity** section and enter the following and use defaults for other fields:

Login Name

The desired phone extension number @domain.com where domain was defined in **Section 5.2** 

Password
Shared Communication Profile Password

Password for user to log into SMGR Password to be entered by the user when logging into the phone.

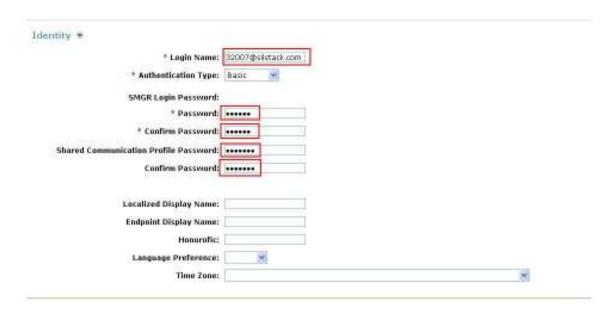

Navigate to and click on **Communication Profile** section to expand. Then click on **Communication Address** to expand that section. Enter the following and defaults for the remaining fields:

Type Select SIP

**SubType** Select Username

Fully Qualified Address Enter the extension number

Click on Add.

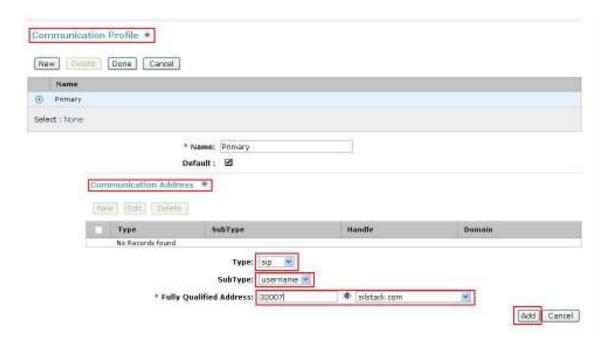

Navigate to and click on **Session Manager** section to expand. Select the appropriate Session Manager server for **Session Manager Instance**. For **Origination Application Sequence** and **Termination Application Sequence** select the application sequence created in **Section 5.10.3**. Click on **Station Profile** to expand that section. Enter the following fields and use defaults for the remaining fields:

**System** Select the CM Entity

Extension Enter a desired extension number Template Select a telephone type template

**Port** Select **IP** 

Click on Commit to save (not shown).

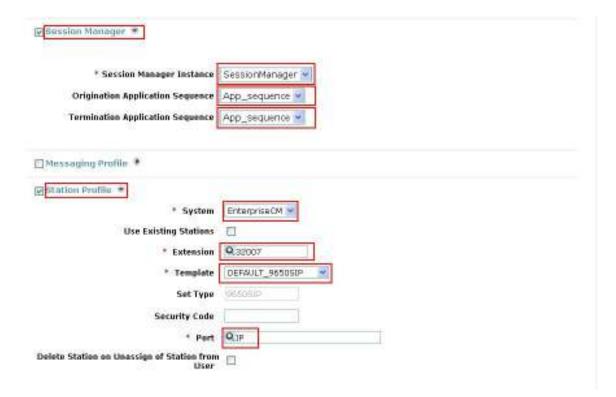

## 6. Configure Cisco UCM

This section provides the procedures for configuring Cisco UCM. These Application Notes assumed that the basic configuration needed to support Cisco IP telephones has been completed. For further information on Cisco UCM, please consult references [6] and [7]. The procedures include configuration of the following items:

- Login to Cisco UCM
- Administer SIP Trunk Security Profile
- Administer SIP Trunk
- Administer Route Pattern
- Administer Phone

## 6.1. Login to Cisco UCM

Open Cisco Unified CM Administration by entering the IP address of the CUCM into the Web Browser address field, and log in using an appropriate Username and Password.

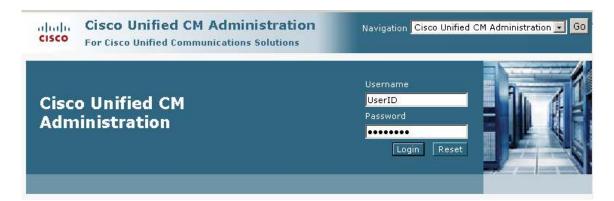

## 6.2. Administer SIP Trunk Security Profile

Select System → Security Profile → SIP Trunk Security Profile from the top menu then click Add New to add a new SIP Trunk Security Profile.

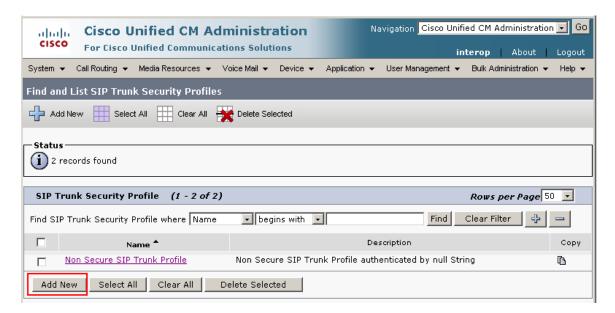

The following is a screen capture of the **SIP Trunk Security Profile Configuration** used in the sample network. Configure the highlighted areas and click **Save** to commit the changes.

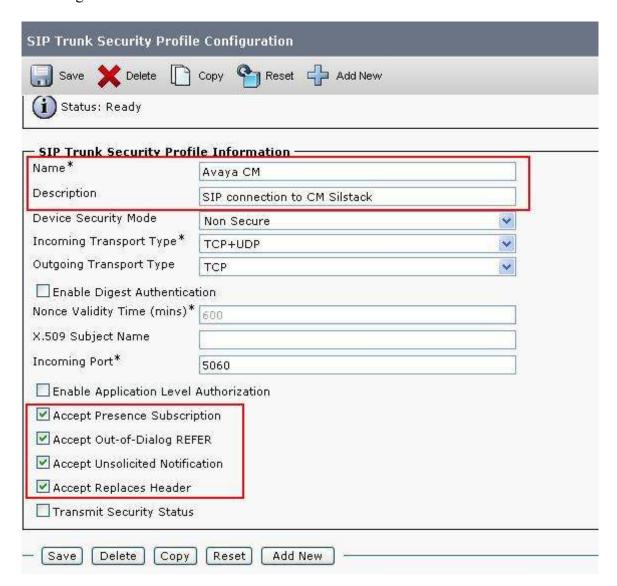

#### 6.3. Administer SIP Trunk

Add a new SIP trunk by selecting **Device** → **Trunk** from the top menu then click **Add New** to begin adding a new SIP trunk.

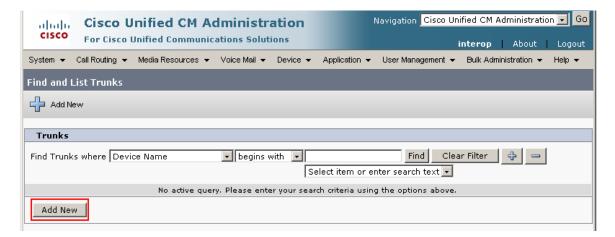

Select **SIP Trunk** as the **Trunk Type** and the **Device Protocol** field will automatically be changed to SIP. Click **Next** to continue.

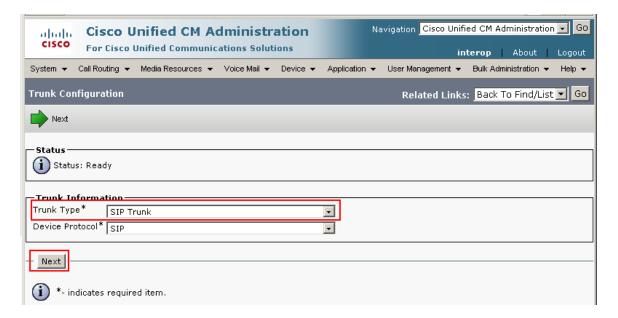

Enter the appropriate information for the SIP Trunk. The following screen shows the configuration used in the sample network.

Device Name
Description
Remote-Party-Id
An informative name
Any note for this trunk
Checked to send

**Asserted-Identity** Checked to send caller information **Asserted-Type** Select **PAI** for P-Asserted-Identity

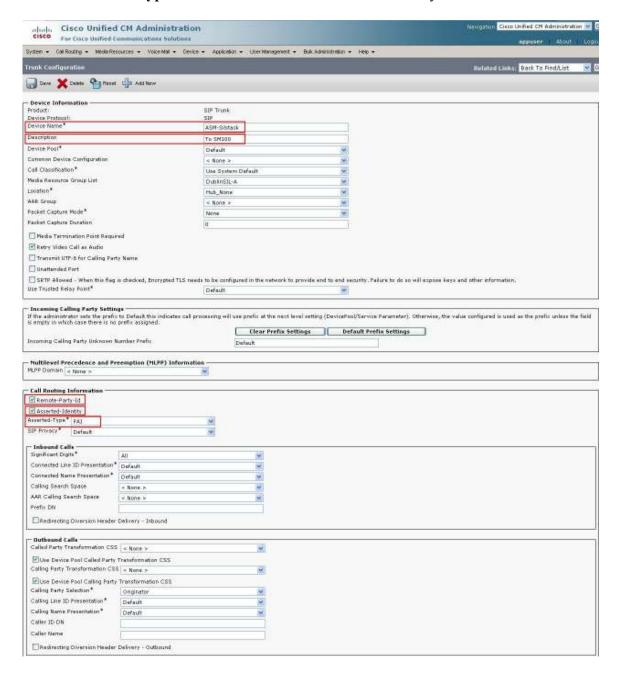

Navigate to SIP Information section and enter following configuration:

**Destination Address** IP address of the Session Manager

**Destination Port** Destination port number use for SIP communication

SIP Trunk Security Profile Profile configured at Section 6.2

DTMF Signaling Method Select RFC 2833

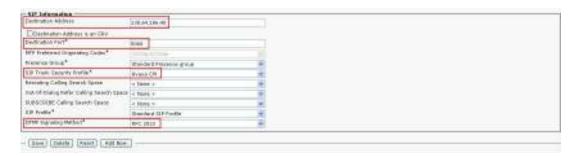

Click Save to complete.

## 6.4. Administer Route Pattern

Select Call Routing  $\rightarrow$  Route/Hunt  $\rightarrow$  Route Pattern then click Add New to add a new route pattern for extension 300xx which are for telephones registered with Communication Manager.

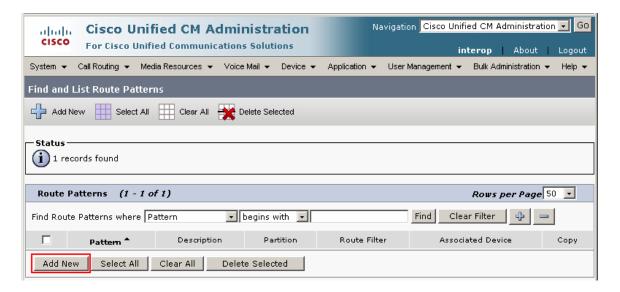

The following screen shows the route pattern used in the sample network. The route pattern **320xx** will cause all 5 digit calls beginning with 320 to be routed through the **ASM-Silstack** SIP Trunk defined in **Section 6.3.** Click **Save** to complete.

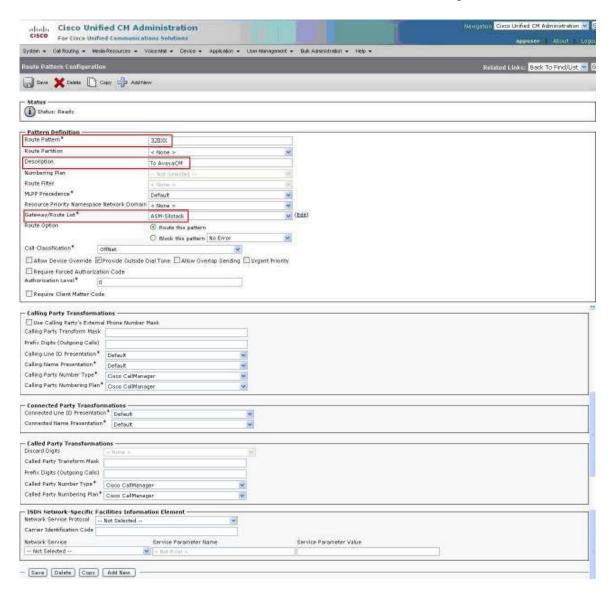

### 6.5. Administer Phone

Select **Device**  $\rightarrow$  **Phone** then click on the Device that needs to be administered. The following screen shows the display after a device has been selected. Click on the line for the device as highlighted in the screen below.

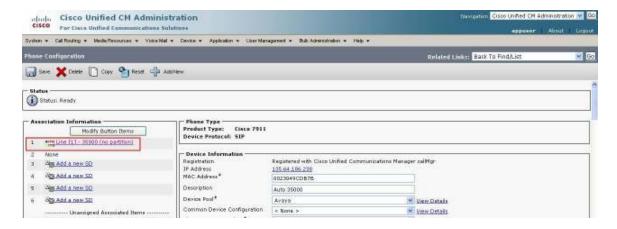

The following screen shows the display after the line has been selected. Enter information for **Alerting Name** and **ASCII Alerting Name**.

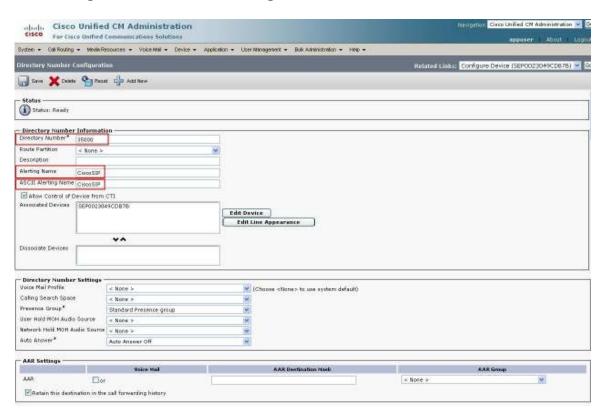

Navigate to Line 1 on Device section and enter information for Display (Internal Caller ID) and ASCII Display (Internal Caller ID). This will be displayed on the called party phone on all outgoing calls. Check all boxes in Forwarded Call Information Display on Device section. Click Save to complete.

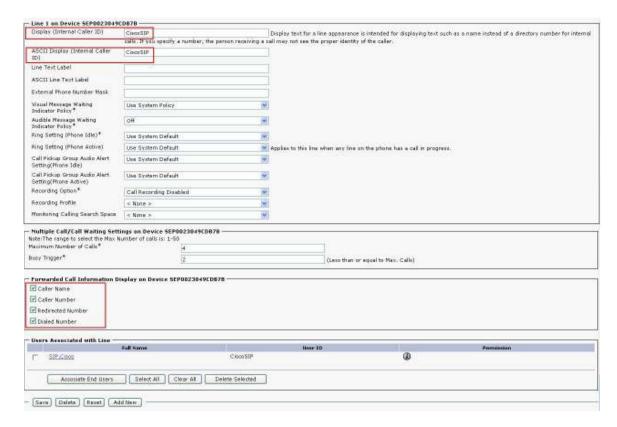

## 7. Verification

This section provides the tests that can be performed on Communication Manager, Session Manager, and Cisco UCM to verify their proper configuration.

## 7.1. Communication Manager

Verify the status of the SIP trunk group by using the **status trunk n** command, where **n** is the trunk group number being investigated. Verify that all trunks are in the **inservice/idle** state as shown below.

Verify the status of the SIP signaling-group by using the **status signaling-group n** command, where **n** is the signaling group number being investigated. Verify that the signaling group is in the **in-service** state as shown below.

```
Status signaling-group 150

STATUS SIGNALING GROUP

Group ID: 150

Group Type: sip

Active NCA-TSC Count: 0

Active CA-TSC Count: 0

Signaling Type: facility associated signaling

Group State: in-service
```

# 7.2. Session Manager

Select Session Manager  $\rightarrow$  System Status  $\rightarrow$  SIP Entity Monitoring. Verify as shown below that none of the SIP entities for Avaya or Cisco links are down, indicating that they are all reachable for routing.

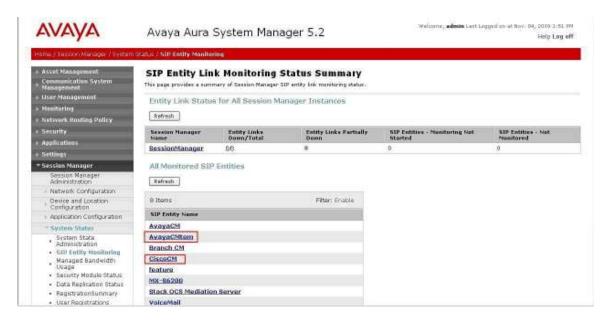

Click on the SIP Entity Names AvayaCMtom and CiscoCM, shown in the previous screen, and verify that the connection status is Up, as shown in screenshots below.

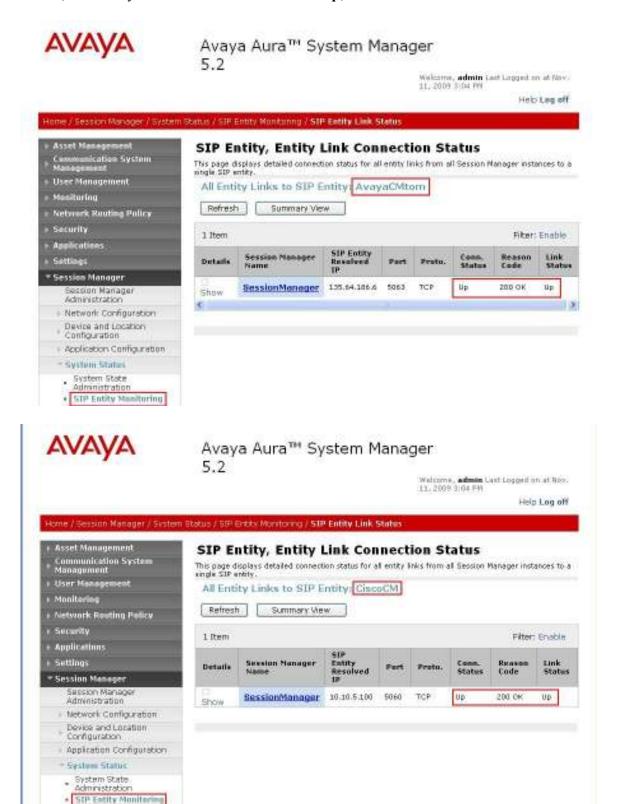

# 7.3. Cisco Unified Communications Manager

The **Real Time Monitoring Tool** (RTMT) can be used to monitor events on Cisco Unified CM. This tool can be downloaded by selecting **Application** → **Plugins** from the top menu of the Cisco Unified CM Administration Web interface. For further information on this tool, please consult with reference [8]. The following screen shows where users can view and perform real time data capture.

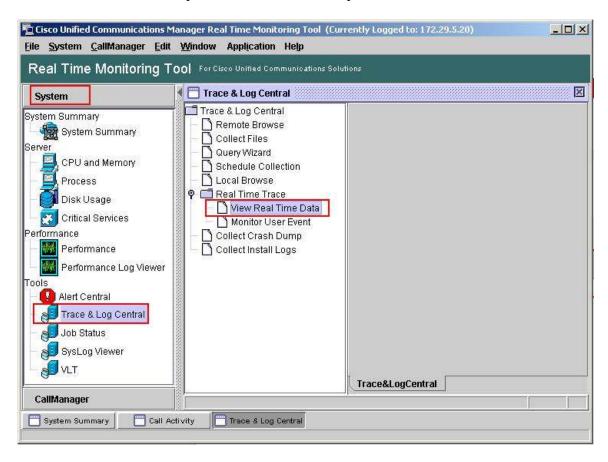

### 7.4. Verified Scenarios

The following scenarios have been verified for the configuration described in these Application Notes.

- Basic calls between various telephones on Communication Manager and Cisco UCM can be made in both directions using G.711MU, G.729, and G.729AB. For G.729 interoperability, the IP codec set on Communication Manager must include a version of the G.729 that Cisco UCM supports.
- Proper display of the calling and called party name and number information was verified for all telephones with the basic call scenario.
- Supplementary calling features were verified. The feature scenarios involved additional endpoints on the respective systems, such as performing an unattended transfer of the SIP trunk call to a local endpoint on the same site, and then repeating the scenario to transfer the SIP trunk call to a remote endpoint on the other site. The supplementary calling features verified are shown below.
  - Unattended transfer
  - Attended transfer
  - o Hold/Unhold
  - o Consultation hold
  - Call forwarding
  - o Conference

## 8. Conclusion

As illustrated in these Application Notes, Avaya Aura<sup>TM</sup> Communication Manager can interoperate with Cisco Unified Communications Manager using SIP trunks via Avaya Aura<sup>TM</sup> Session Manager. The following is a list of interoperability items observed:

- For G.729 interoperability, make sure both G.729 and G729AB are part of the audio codec selection in Communication Manager.
- For proper displaying of calling party information, Cisco UCM must be configured with the Internal Caller ID name as described in **Section 6.5**.
- With Music-On-Hold service enabled on Cisco UCM, an issue with call hold was observed. Pressing call hold button on SCCP phone caused the call to an Avaya phone to drop. A workaround is to disable Music-On-Hold service on Cisco for SCCP phones.

## 9. Additional References

Product documentation for Avaya products may be found at <a href="http://support.avaya.com">http://support.avaya.com</a>

- [1] Avaya Aura<sup>TM</sup> Session Manager Overview, Doc # 03-603323, Issue 2
- [2] Administering Avaya Aura<sup>TM</sup> Session Manager, Doc # 03-603324, Issue 2
- [3] Maintaining and Troubleshooting Avaya Aura Messsion Manager, Doc # 03-603325, Issue 2
- [4] SIP Support in Avaya Aura<sup>TM</sup> Communication Manager Running on Avaya S8xxx Servers, Doc # 555-245-206, Issue 9
- [5] Administering Avaya Aura<sup>TM</sup> Communication Manager, Doc # 03-300509, Issue 5.0

Product documentation for Cisco Systems products may be found at <a href="http://www.cisco.com">http://www.cisco.com</a>

- [6] Cisco Unified Communications Manager Administration Guide for Cisco Unified Communications Manager Business Edition, Release 7.0(1), Part Number: OL-15405-01
- [7] Cisco Unified Communications Manager Features and Services Guide for Cisco Unified Communication Manager Business Edition, Release 7.0(1), Part Number: OL-15409-01
- [8] Cisco Unified Real-Time Monitoring Tool Administration Guide, Release 7.0(1), Part Number: OL-14994-01

## ©2010 Avaya Inc. All Rights Reserved.

Avaya and the Avaya Logo are trademarks of Avaya Inc. All trademarks identified by ® and TM are registered trademarks or trademarks, respectively, of Avaya Inc. All other trademarks are the property of their respective owners. The information provided in these Application Notes is subject to change without notice. The configurations, technical data, and recommendations provided in these Application Notes are believed to be accurate and dependable, but are presented without express or implied warranty. Users are responsible for their application of any products specified in these Application Notes.

Please e-mail any questions or comments pertaining to these Application Notes along with the full title name and filename, located in the lower right corner, directly to the Avaya Solution & Interoperability Test Lab at <a href="mailto:interoplabnotes@list.avaya.com">interoplabnotes@list.avaya.com</a>